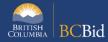

The purpose of this BC Bid Application Notice to Vendors Quick Reference Guide is to act as a high-level guide. For detailed instructions and more information, go to the Ministry Buyer Guide.

A Notice to Vendors may be used for a wide variety of purposes in order to publish official communications to suppliers, including to inform suppliers about the subject or timing of upcoming procurement opportunities, supplier training, a cancelled procurement, or other information.

| То                                 | Follow these steps                                                                                                    | Tips and Links                                                                     |
|------------------------------------|----------------------------------------------------------------------------------------------------|------------------------------------------------------------------------------------|
| Create<br>Sourcing<br>Project      | <ol> <li>Set up Project:         <ul> <li>Select Sourcing Project Type: Notice to Vendors.</li> <li>If posting on behalf of another organization Issued for is the Ministry/Branch requesting the procurement.</li> <li>Main Commodity/Other Commodities: search for and select Commodity.</li> </ul> </li> </ol>                                                                                                    | How to create a Sourcing Project                                                   |
|                                    | <ul> <li>Click Set up Team.</li> <li>The person who creates the Project has by default the Official Contact and Responsible roles.</li> <li>Add any additional users based on their assigned roles.</li> </ul>                                                                                                    | Set up Team  Set up Documents                                                      |
|                                    | <ul> <li>Click Set up Documents to upload documents related to the Notice to Vendors, if any.</li> <li>The documents are in draft status and will need to be changed to Approved status before being added to the opportunity in Prepare RFx.</li> </ul>                                                                                                    | Set up Documents                                                                   |
| Prepare RFx                        | <ol> <li>In the Setup tab fill in the Summary Details.</li> <li>Assign Issue and Closing dates.</li> <li>Click Validate &amp; Save,</li> <li>In the Additional RFx Info tab, insert an alternate email if applicable,</li> <li>In the Documents tab, upload documents if any (either new or from Set up Documents) and ensure all documents for the supplier view are uploaded and marked as Approved.</li> <li>In the Suppliers tab, ensure Public Portal is selected by default.</li> </ol> | Additional RFx Info  How to add documents to an Opportunity                        |
| Issue RFx                          | <ol> <li>Click View as Supplier to review the RFx.</li> <li>Click Ready to Issue and remedy any missing information.</li> <li>Click Issue Opportunity.</li> <li>In email pop-up window click Send and Close.</li> <li>Click OK twice (Step 1 and Step 2). Your RFx is Open.</li> </ol>                                                                                                    |                                                                                    |
| If need to change the Closing Date | <ol> <li>In the Prepare RFx Setup tab, change the Closing Date.</li> <li>Issue an Addendum in the Discussion Forum to document the change.</li> </ol>                                                                                                    |                                                                                    |
| Issue<br>Addendum                  | <ol> <li>In the Discussion Forum, select Compose Message.</li> <li>Send the message to All invited suppliers.</li> <li>In the Subject field enter the Opportunity ID, Description and Addendum number.</li> <li>In the body of the message, enter the content of the addendum.</li> <li>Optional. Add an attachment.</li> </ol>                                                                                                    | Issuing an Addendum Addenda provide answers to questions or additional information |

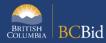

| Issue an<br>Amendment               | <ol> <li>In any Prepare RFx screen of an Open opportunity, select the Other Actions drop-down list, then select Create new Amendment. Create &amp; Close.</li> <li>Select the information to be copied to the new version.</li> <li>In the Prepare RFx Setup screen, enter the Amendment Reason. Validate &amp; Save.</li> <li>Make any required changes and issue the opportunity.</li> </ol> | Issuing an Amendment Amendments will require suppliers to submit new challenges                                                     |
|-------------------------------------|----------------------------------------------------------------------------------------------------|----------------------------------------------------------------------------------------------------|
| Update RFx<br>and Project<br>Status | Once a project is complete:  1. In <b>Prepare RFx Setup</b> tab, update the status as needed.  2. In the <b>Set up Project</b> tab, update the status as needed.                                                                                                    | Completing an Opportunity Closeout a Sourcing Project Suppliers need to know the final status of a Project even if it isn't awarded |

## Provincial Help Desk

Help Desk hours: 8:30 am to 4:30 pm

Monday to Friday

Email Contact: BCBID@gov.bc.ca

Contact the help desk by phone:

Direct: 1-250-387-7301

Toll Free (BC only): 1-800-663-7867 View the Help Desk Self-Help Resources

## Training Help

Please see the BC Bid Resources website for a list of Ministry trainers and contact information.